# **Tolley Library**

#### **[www.lexisnexis.com/tolley/library](http://www.lexisnexis.com/tolley/library)**

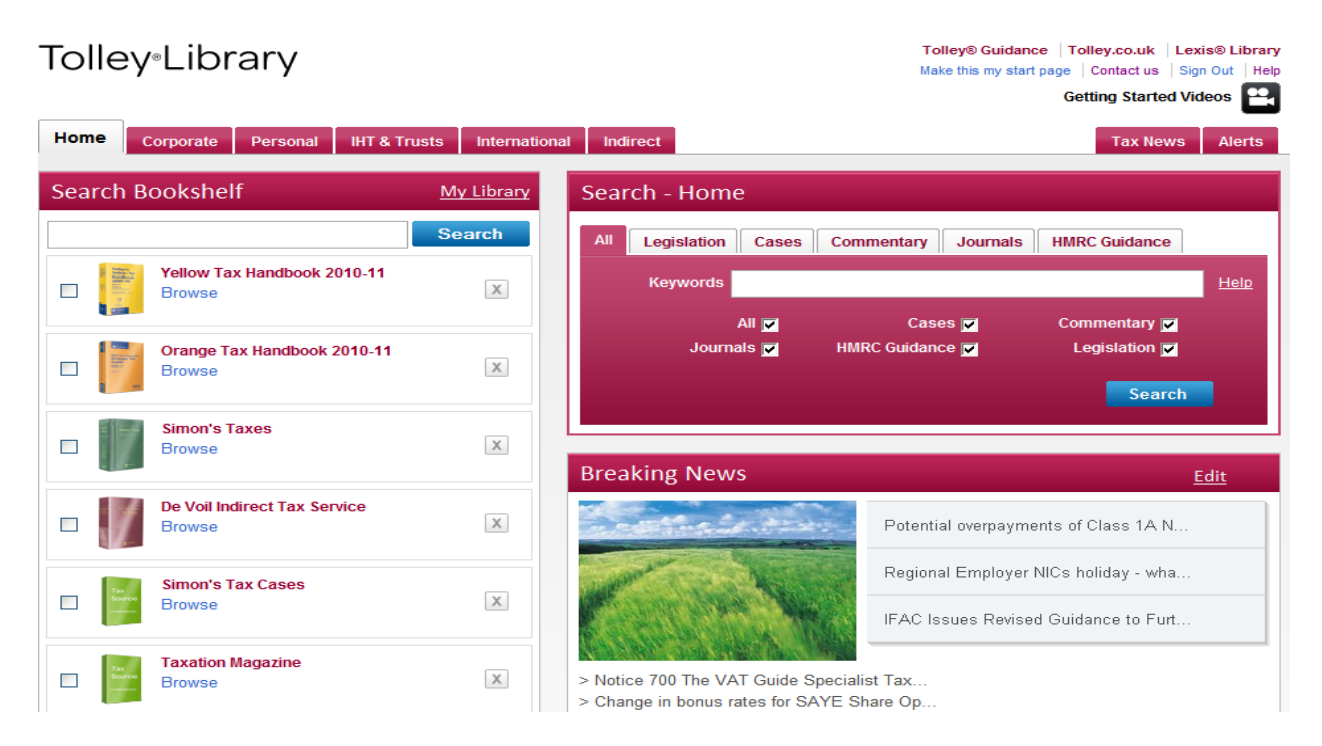

#### **Getting around**

As with LexisLibrary, the home page is the default Start Page but if one of the other tax topic areas is preferred, click on **Make this my start page** within the chosen tab and it changes to **My Start Page**. Clicking on the **Tolley Library** title at any point will return the user to the chosen start page. In addition the tax topic red tabs can be used to navigate to other subject areas as needed.

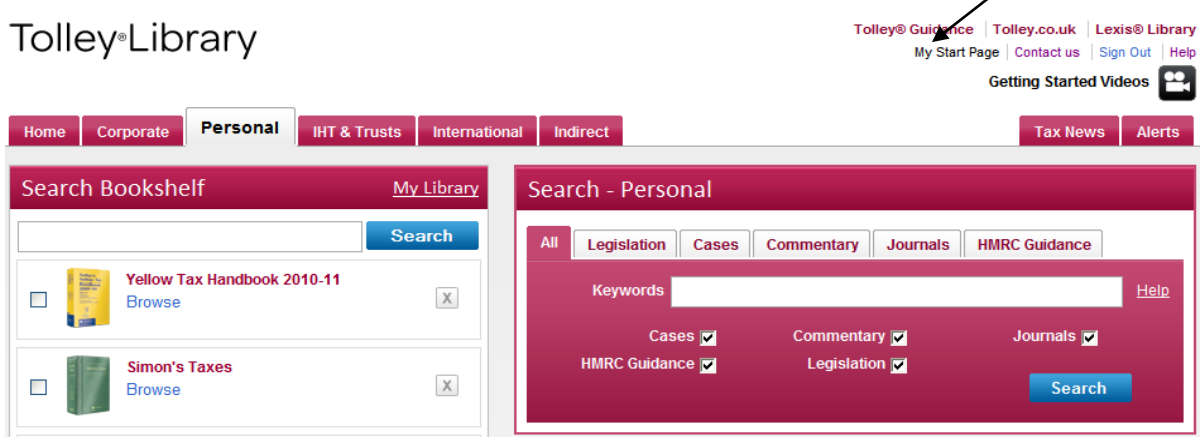

### **Topic Tabs & the Bookshelf**

Underneath any of the topic tabs is a default selection of books relevant to that subject. Use the mouse to drag and drop books and arrange them in a preferred order. To remove a source from the bookshelf, click on the **X** by the title. To view all books in a topic tab and to select others too, click on **My Library**.

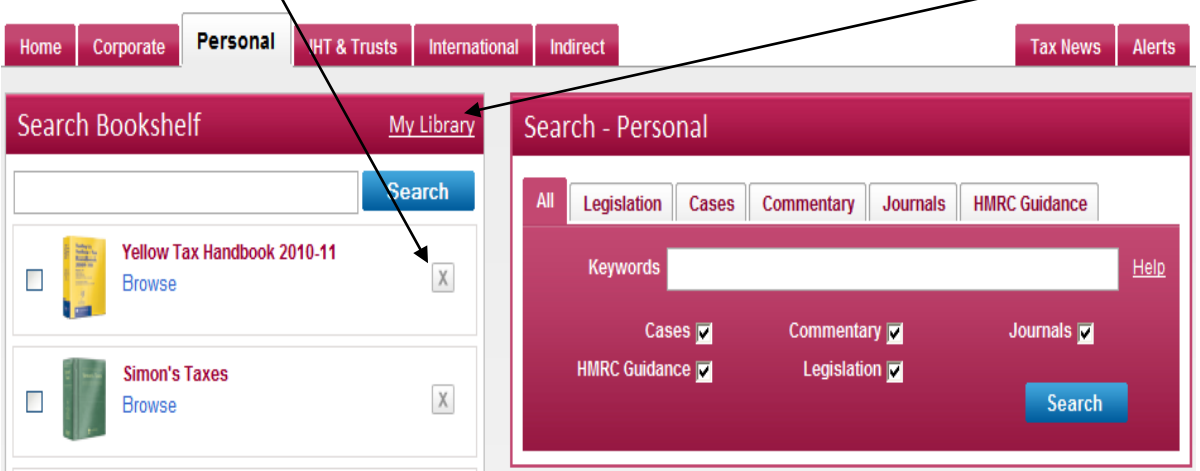

### **My Library**

My Library opens in another window and enables the bookshelf to be edited. Scroll through the alphabetical list of sources, those already present on the bookshelf have a green tick by the title. Other sources are easily selected by clicking into the check boxes and selecting **Save**. Items can be de-selected too, just click into a checked box and the tick vanishes. There is a separate link to restore the default settings and **Select All** will add all titles in this topic to the bookshelf. However this last option could result in a very long list depending on the subscription taken.

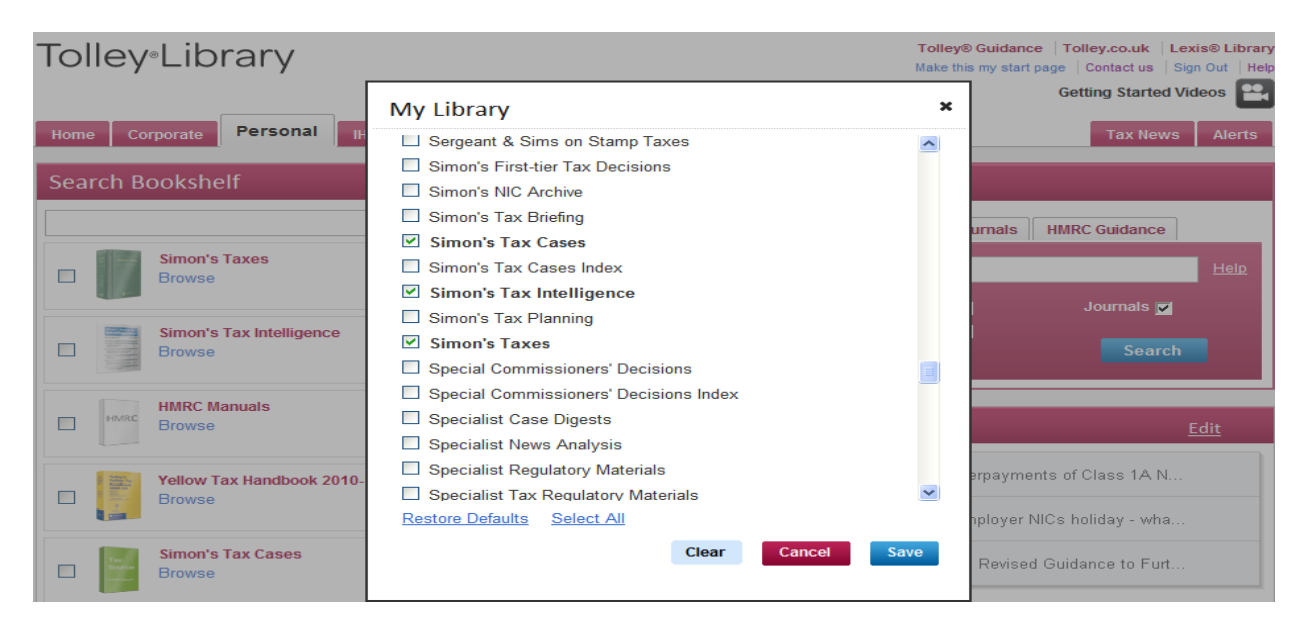

### **Searching the bookshelf**

This is an area developed in response to specific requests from tax practitioners. It is now possible to search all books on the bookshelf at once, select just one text or a few titles to search together. Click into the check boxes by the books required. Search **hmrc toolkit**:

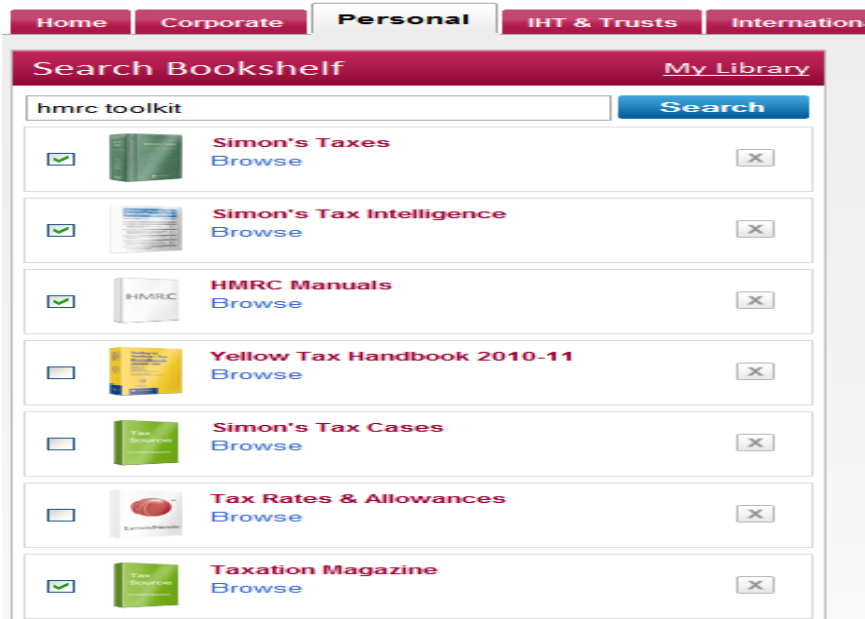

**Searching** is based on an intelligent natural language algorithm. This will always display results in relevance order by default. The establishment of relevance is a complex process, but essentially what the algorithm will be doing is breaking up the phrase you have entered into individual words and then looking for high proximity of those words in a document. This can be described to customers as similar to the way the main internet search engines such as Google work. If a user wants to search for an exact phrase they can use quotations, e.g. "hmrc toolkit".

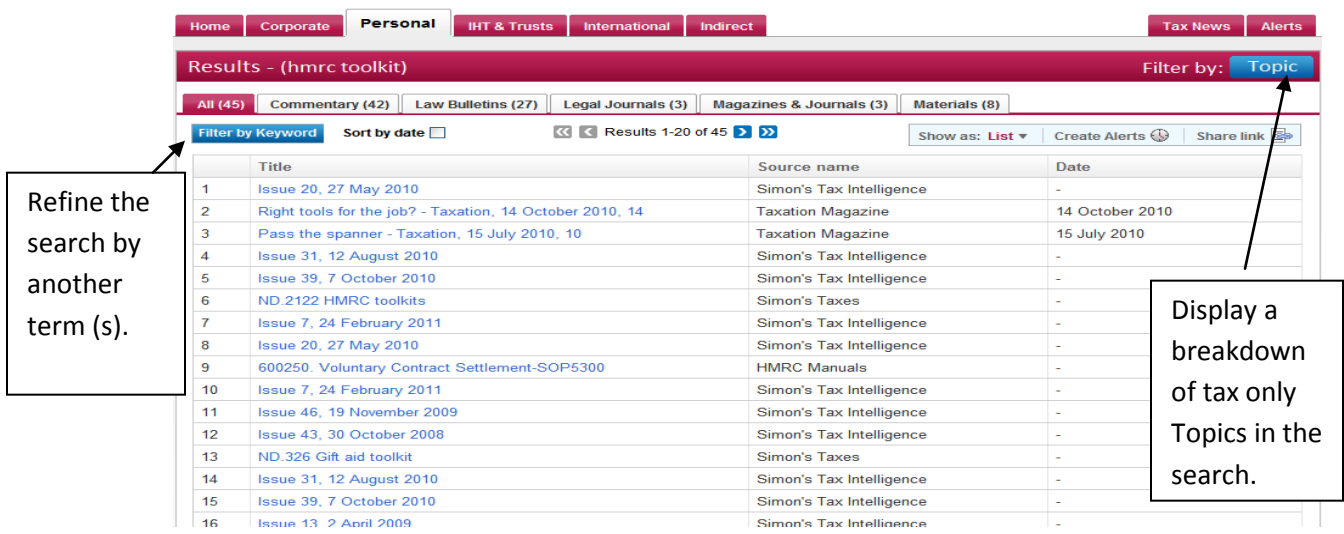

Other useful features to help with the display of the results here are to **Sort by Date,** particularly relevant for Cases, Journals and Law Bulletins; and the **Show as** option to change the view from **List** to **Expanded List** and display the context of the search terms.

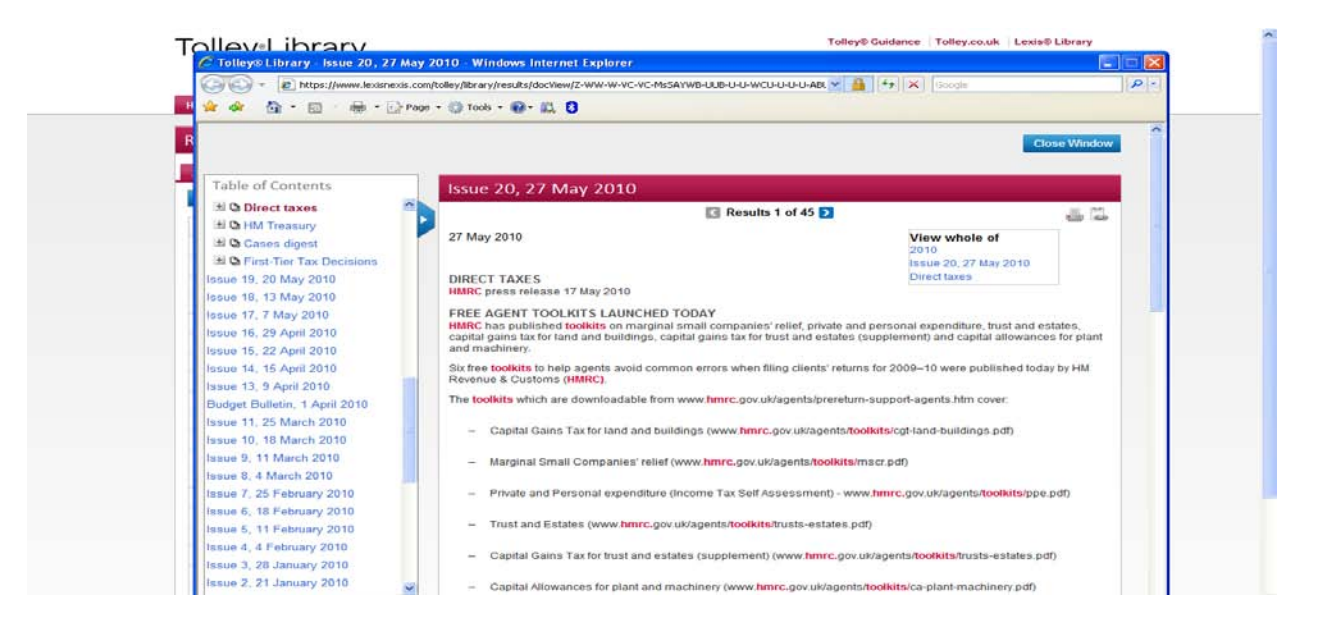

The first result is displayed here opening up in a separate window over the results:

### **Searching one source or title**

Once a single source is selected for searching, a customised search page is displayed as shown. Abbreviations can be used in the **ACT/SI Title** field e.g. CTA, ICTA, TMA, TCGA, FA, ITEPA, ITTOIA etc.

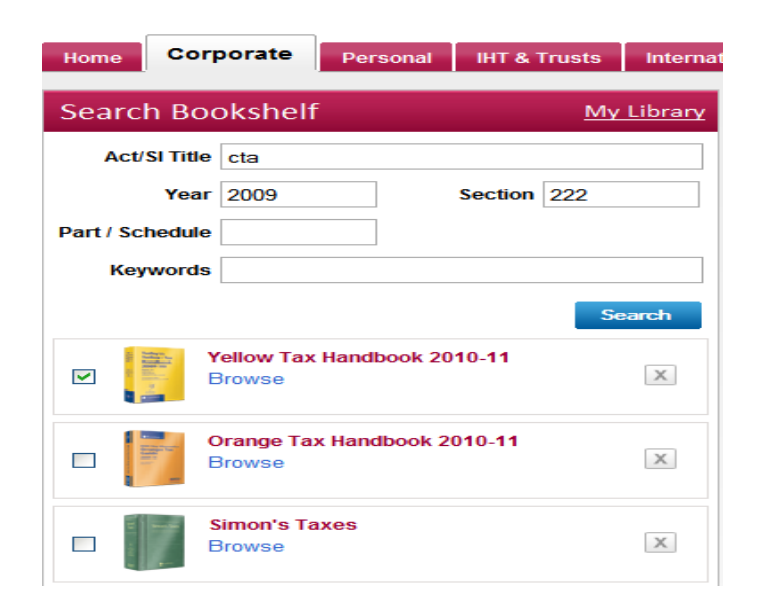

### **Searching multiple sources on the Bookshelf**

If a seach of different source types is selected e.g. a legislation title and a commentary title as shown here, then a keyword search option is provided. Look at the search example shown:

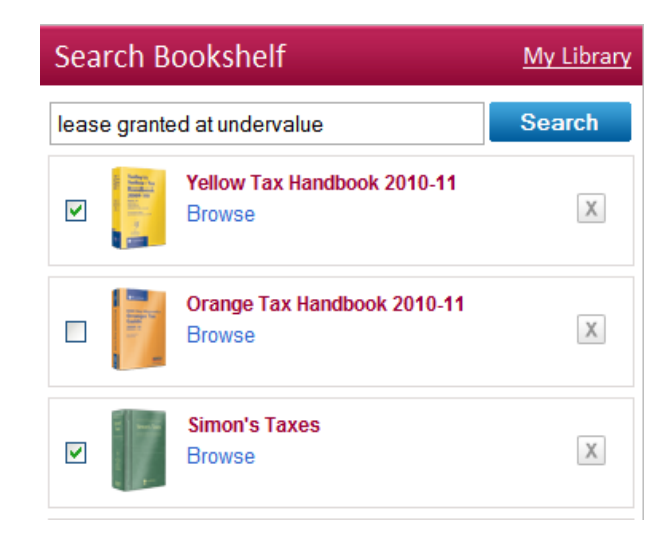

The keywords search displays the information required from both texts prominently within the search results. It is worth pointing out that if "at" is ommitted from the seach terms, then the results produced are the same and makes no difference. For a precise phrase search use quotations e.g. type "lease granted at undervalue".

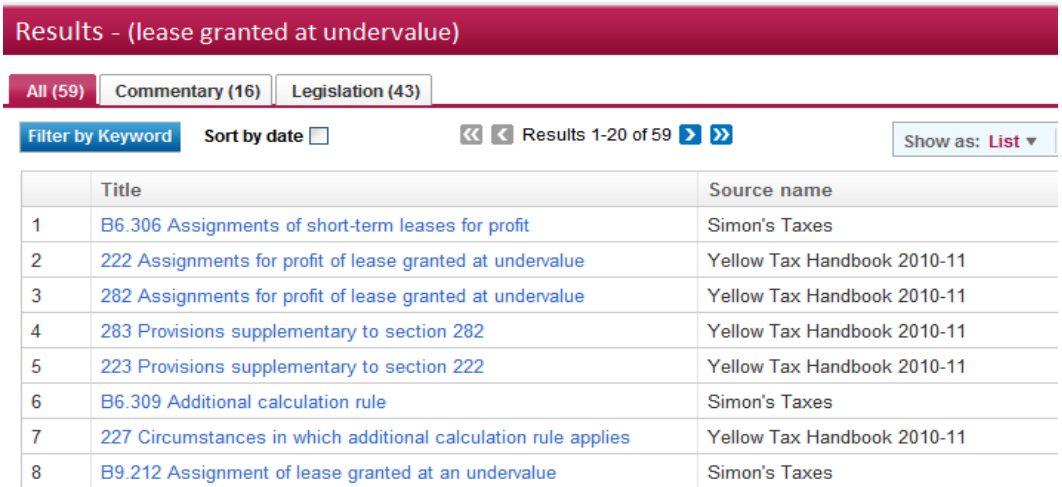

To view a result click on the title and it opens in another window. Then go to each result in turn or click **Close Window** to go back to the list of results.

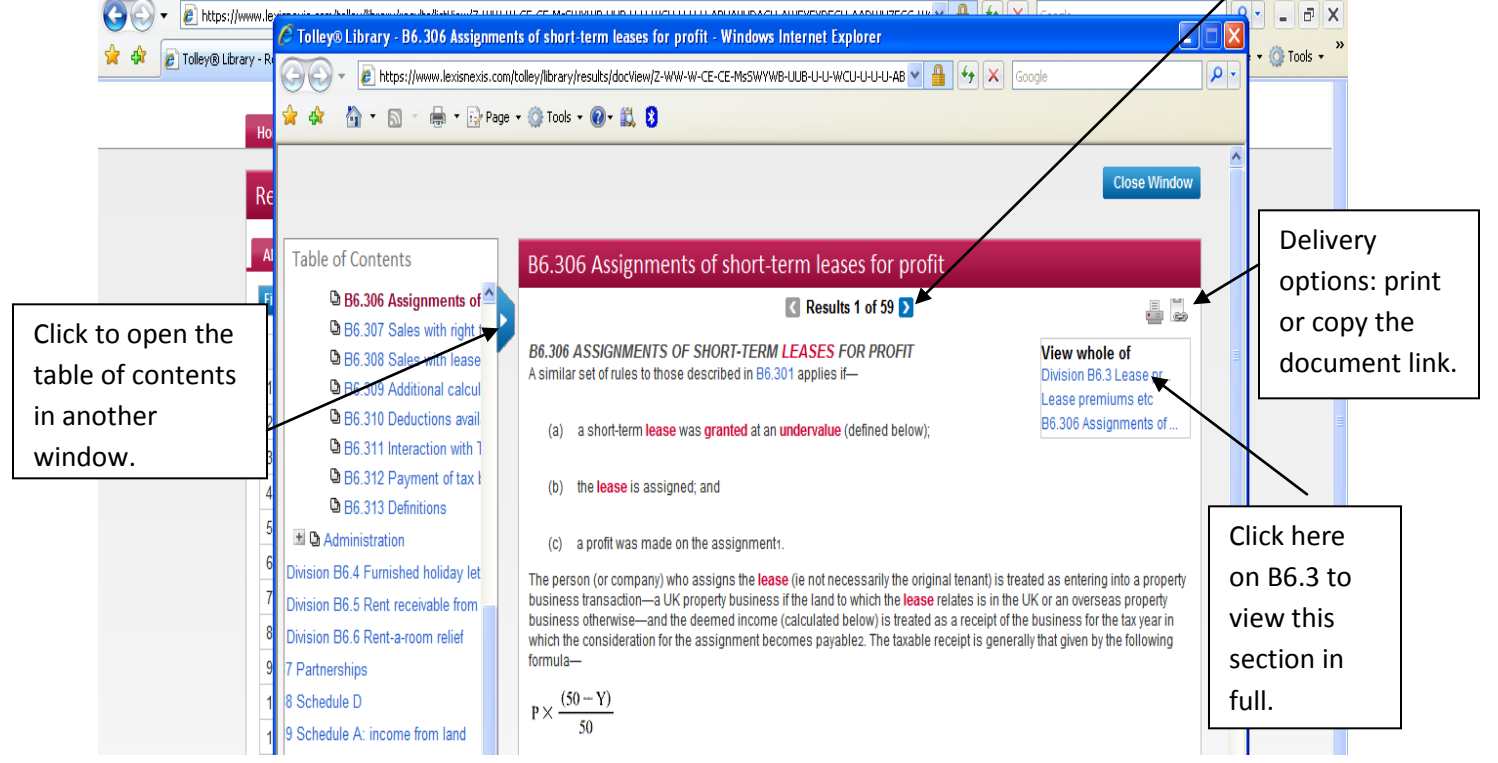

### **To open a book and look at content**

Select **Browse** by the title on the bookshelf and the table of contents will display.

Here click on the + signs by a title of a Manual to display further content.

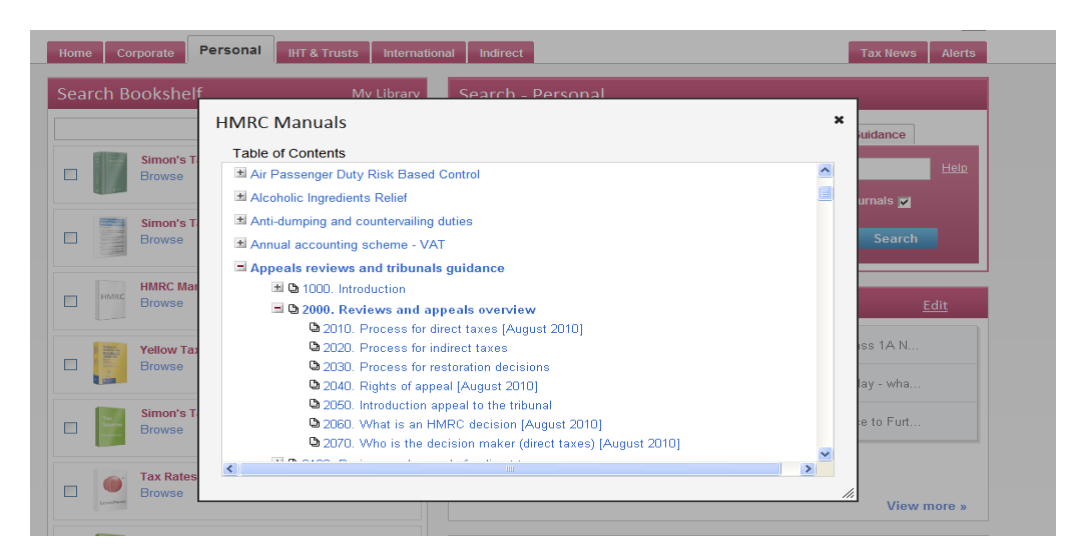

Click on the title of a paragraph to view it in full. Select **Close window** to go back to the Start Page.

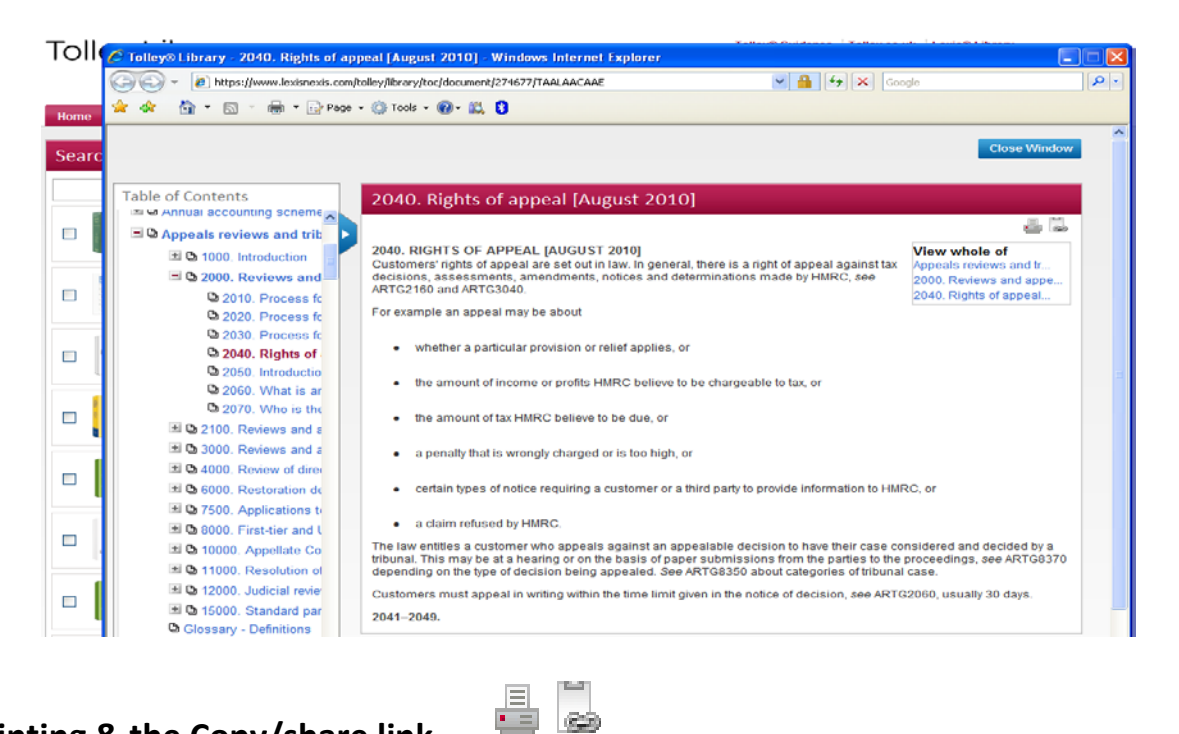

## **Printing & the Copy/share link**

After selecting the **Print** icon the standard networked print menu appears ready for document delivery. Printing can also be done from the browser or use copy and paste to take text across into e-mails or Word documents.

 $\mathcal{C}$ 

On selecting the **Copy Link** a window appears displaying the document location. This can be copied and inserted into other documents for colleagues to access later, as long as they have a Tolley Library susbscription.

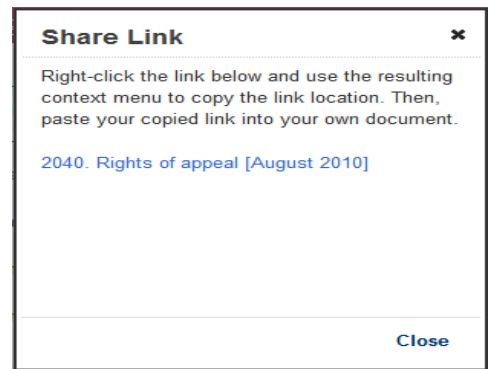

## **Using the Main Search tabs**

Do be aware of whether you are searching from the **Home** page, your selected **Start Page** or one of the other topic tabs. For example if the **Corporate** tab is selected searching is only taking place across corporate content. It might be best initially to only use the Home or the selected Start Page.

It is possible to search across all content types within the topic tab selected using the default **All** search option, or select any of the specific source tabs and search those separately as required i.e. Legislation, Cases, Commentary, Journals or HMRC Guidance. There are customized search pages for Legislation, Cases and Journals, while the All, Commentary, and HMRC Guidance search pages offer a key word search instead. Below is a phrase search for **Transfer of assets abroad** across all content. Quotations around the term ensure a phrase search. It is possible to place restrictions in the search by un-checking the boxes beneath the main search window. After the search, select any source tab to view sets of results as needed. **Sort by date** to see the most recent documents.

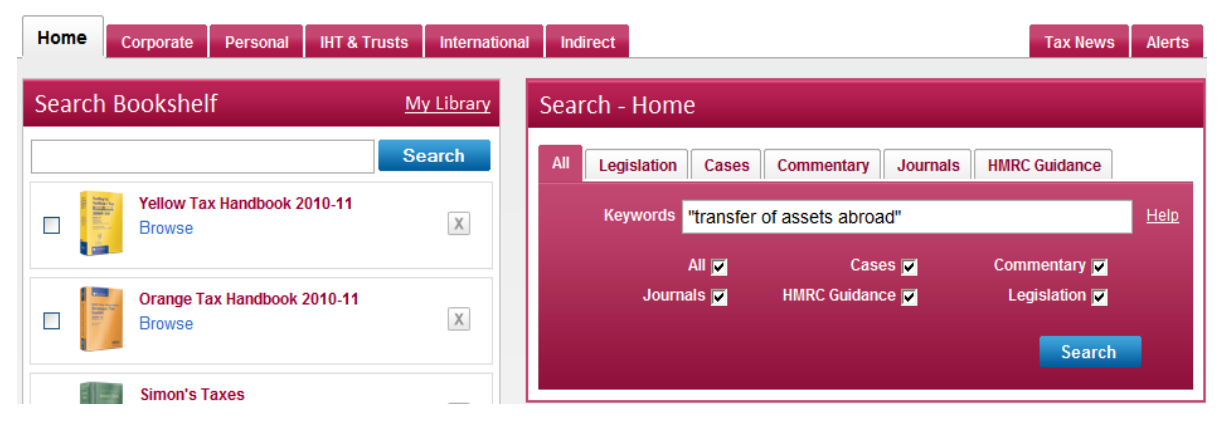

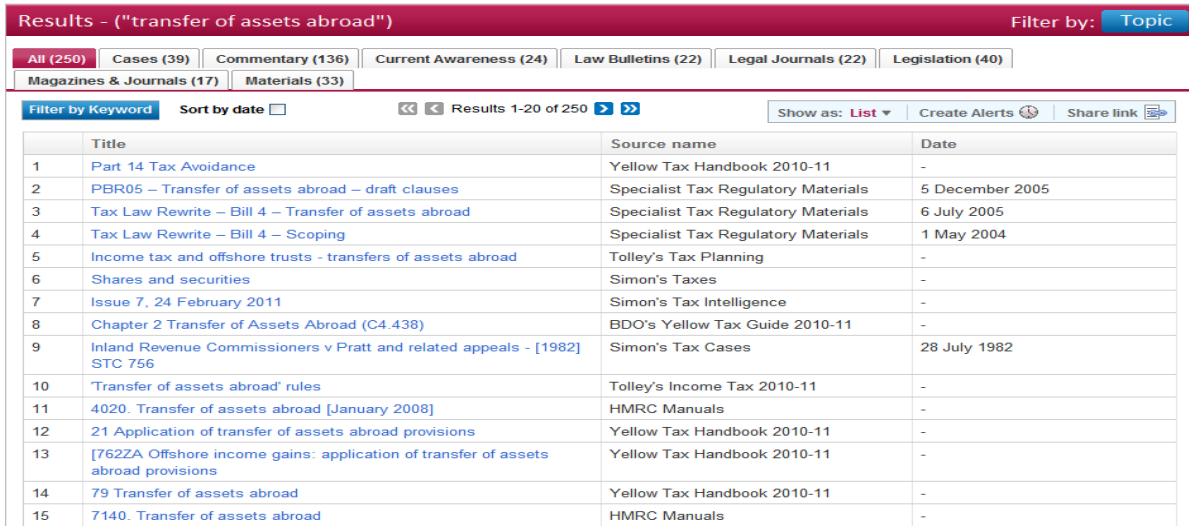

### **Searching across All Cases for Corporate Tax**

In many searches only one party is needed as shown below, unless of course fairly common names are involved e.g. for **Jones v Garnett** both names would be needed. If cases on a topic are needed try a subject search through the **Keywords** field. Search for **test claimants**:

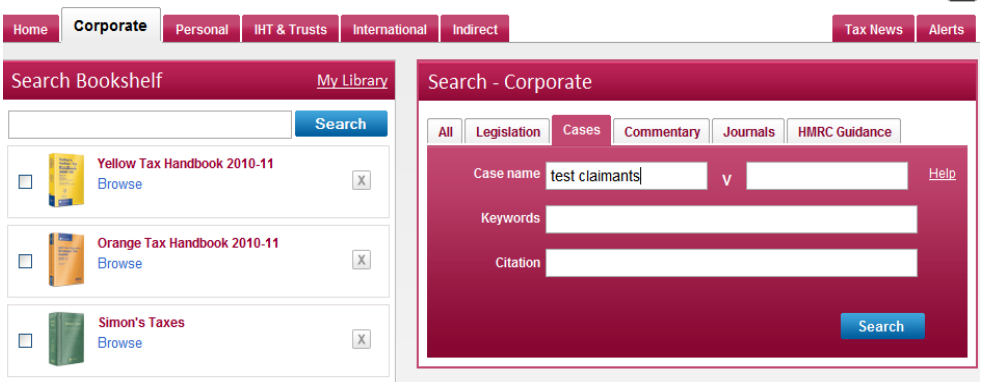

The relevant cases are displayed and results from Simon's Tax Cases are also found provided further down the page, just off the screenshot given here.

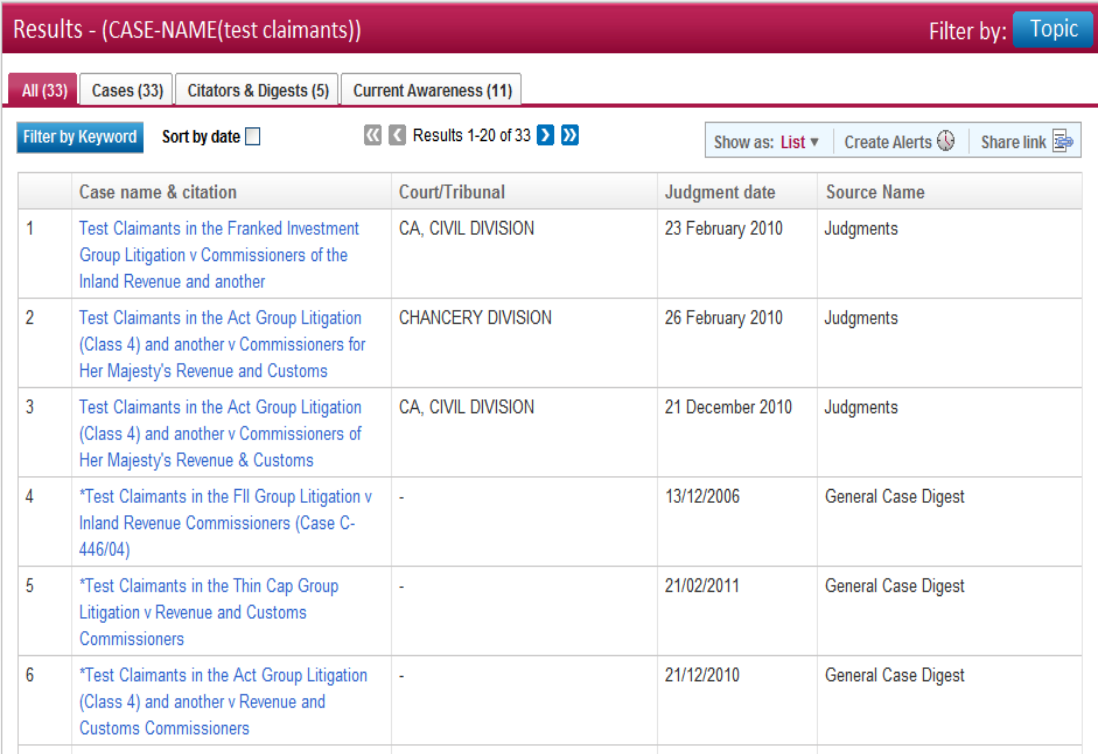

### **Setting up an Alert for a Topic of interest**

**Tolley**<sup>®</sup>Library nce | Tolley.co.uk | Lexis® Library this my start page | Contact us | Sign Out | H Getting Started Videos **Alerts** Corporate Personal **IHT & Trusts Tax News Your Updates** Your Scheduled Searches **Create New Updat** Name **Edit Settings** 

Scroll down the list of subjects and click on the + to expand an area. Click into the check boxes by the topics for monitoring. Select **Next** to go to pages to select **Sources** and then **Jurisdiction**. Please be aware that stages in this process cannot be skipped

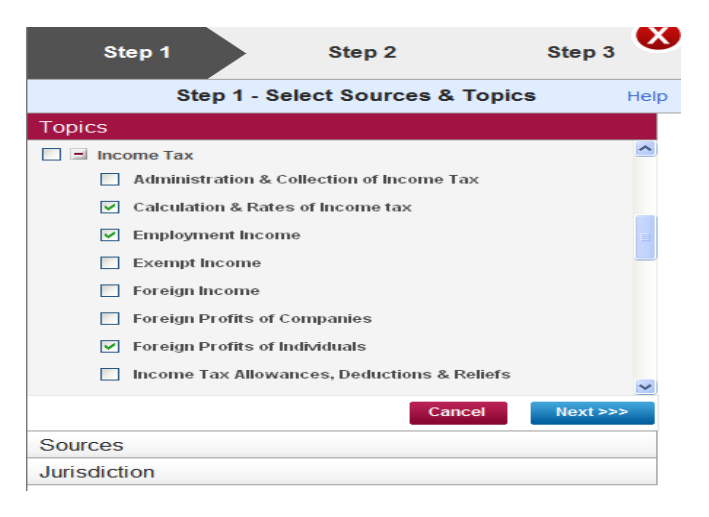

Set the delivery details and the frequency for the Alert. Select **Next** for confirmation.

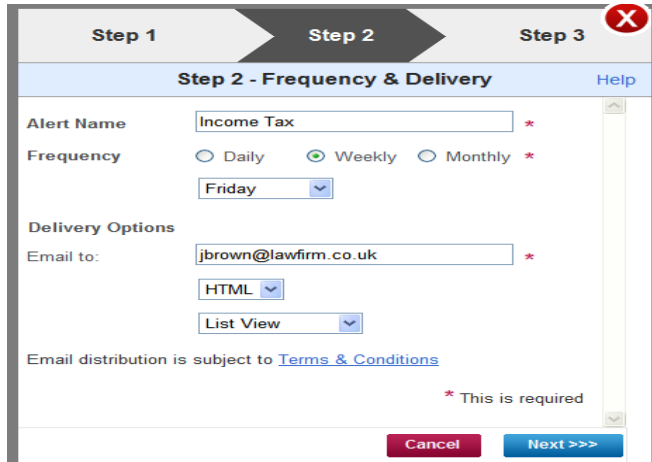

Click into the **Alerts** tab at the top and right of the screen. Then select **Create New Update**.

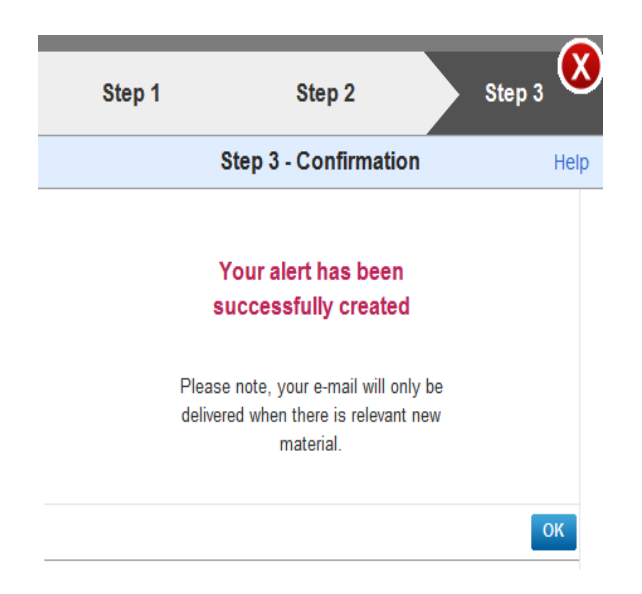

### **Editing and deleting Alerts and Scheduled Searches**

Items can be edited or deleted as required, just click into **Edit** or click on the **X** to the right of the Alert to delete. Any saved or scheduled searches are also stored here and can be treated in the same way as the Alerts.

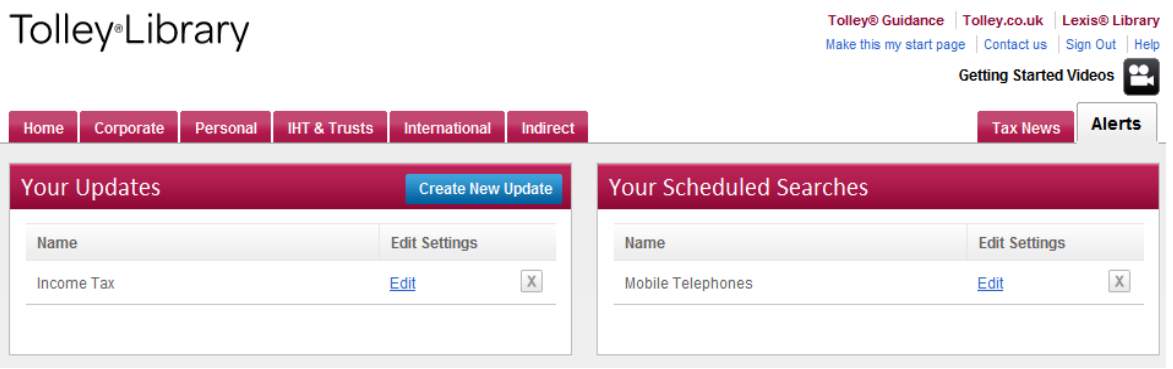

### **Setting an Alert following a search**

It is also possible to set up an Alert from a current search by selecting **Create Alerts** on the right and completing the form provided in much the same way as with topic based Alerts shown above.

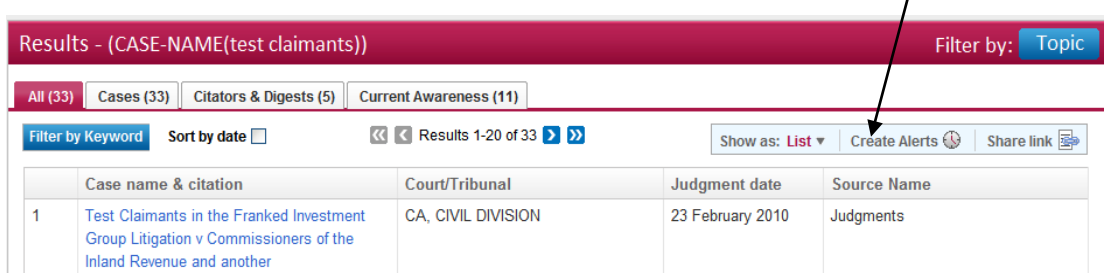

#### **Tax News**

It is now possible to make the Tax News page a **Start page** if preferred. Search by key words, selecting relevant areas and include a date restriction as shown below.

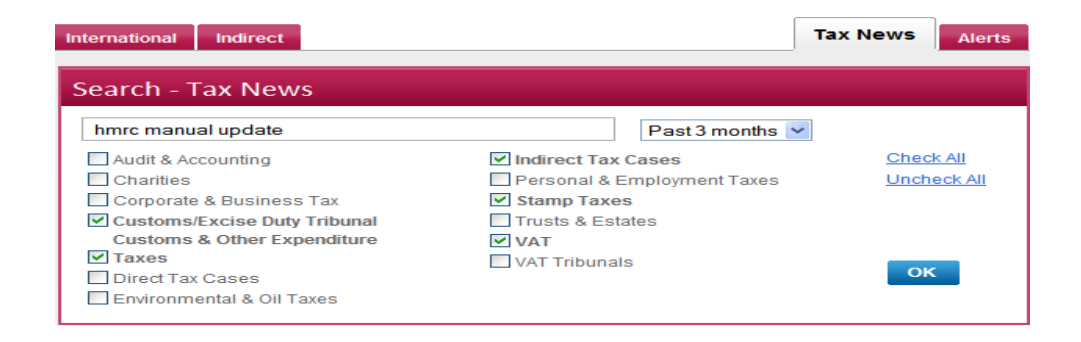

The results are displayed below by relevance, click on **Sort by Date** for a strict date order.

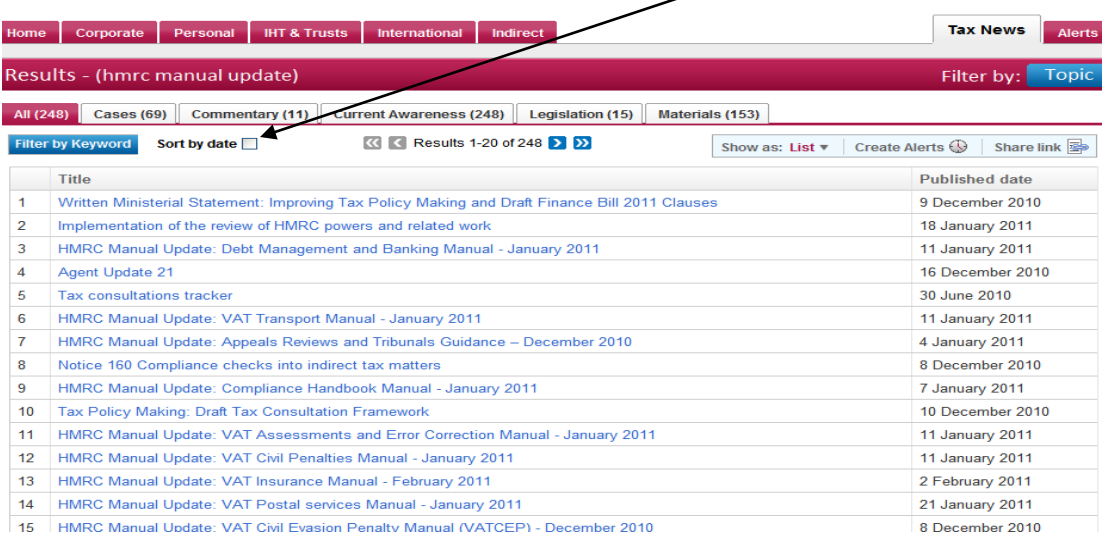

### **The News Pods**

These sit on the first page and are designed to provide a quick current awareness feature. **Breaking News** provides the 5 most recent news stories. Hover over the title for further information to be displayed in a yellow box.

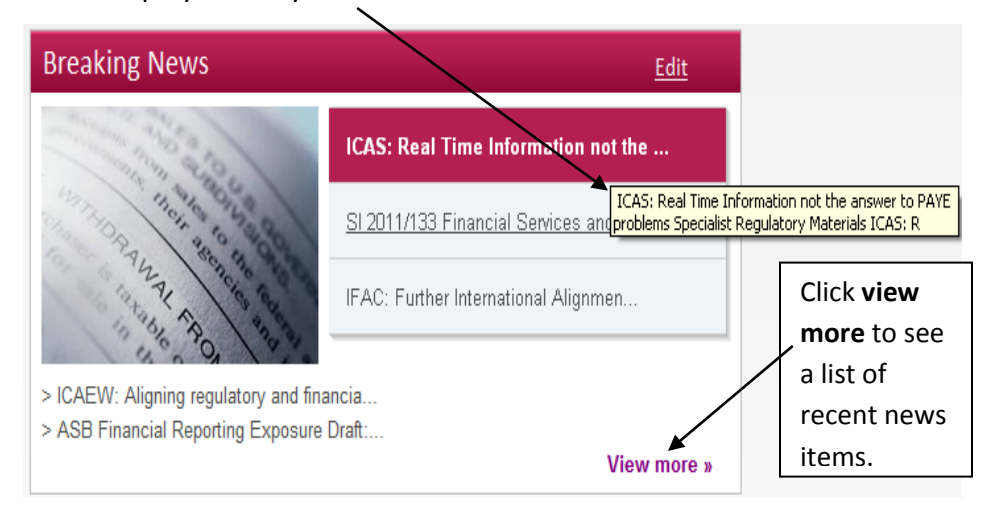

The **View more** page display provides a list of recent government press releases and statements related to taxation.

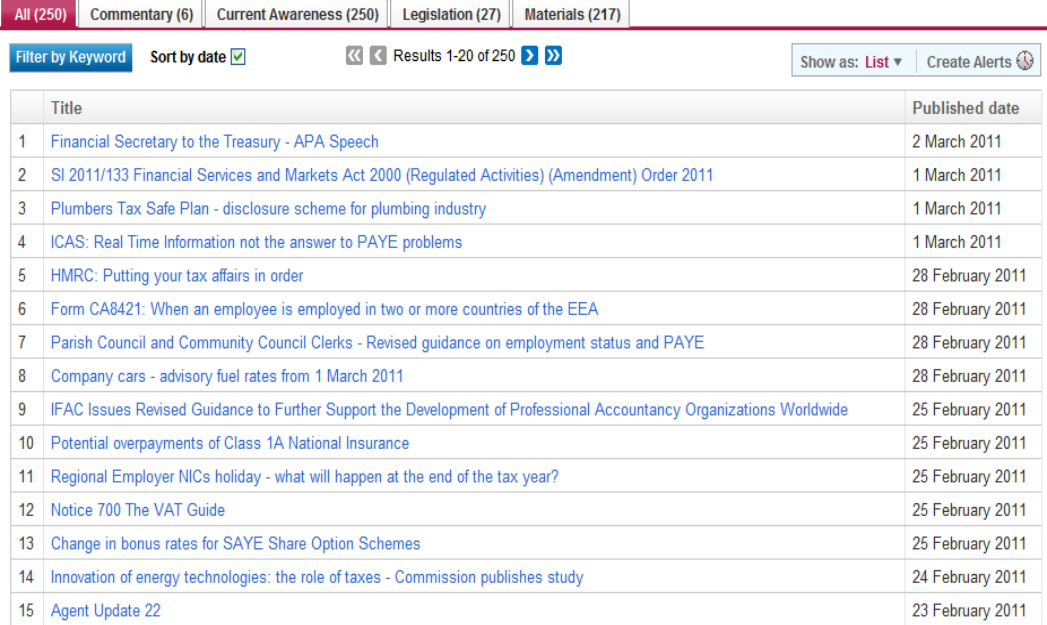

### **Editing the News Pods on the Home or Start page**

Breaking News cannot be removed but all the other pods can be switched off and others added in their place. Click on the **X** to remove a New Pod quickly, or **Edit** to go to the main editing window for further options:

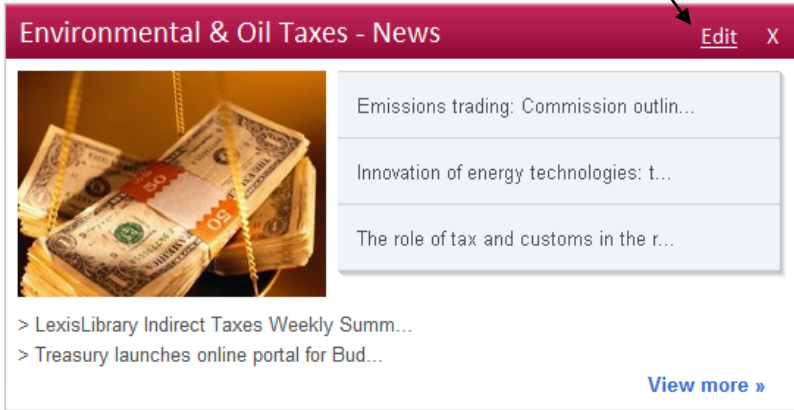

A maximum of 3 news pods can be chosen to appear on the Start Page. Click into the check boxes to select and de-select items. There is a link provided to restore the default settings. Select **OK** to save changes and return to your Start page.

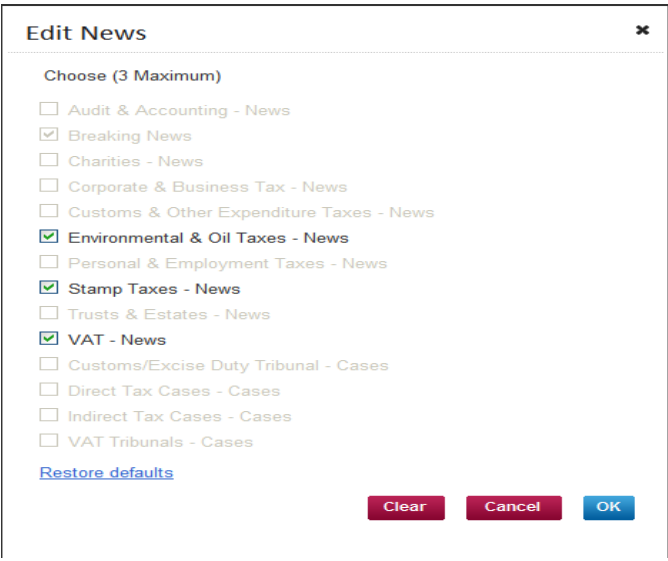

**Customer Service Help Desk**

Phone: 0845 370 1234

E-mail: [customer.services@lexisnexis.co.uk](mailto:customer.services@lexisnexis.co.uk)